# CASO DE ESTUDIO

Integración iRidium Server

### Descripción

**El siguiente documento trata de resumir los pasos a seguir para integrar el iRidium Server en una instalación MEET**

## ÍNDICE

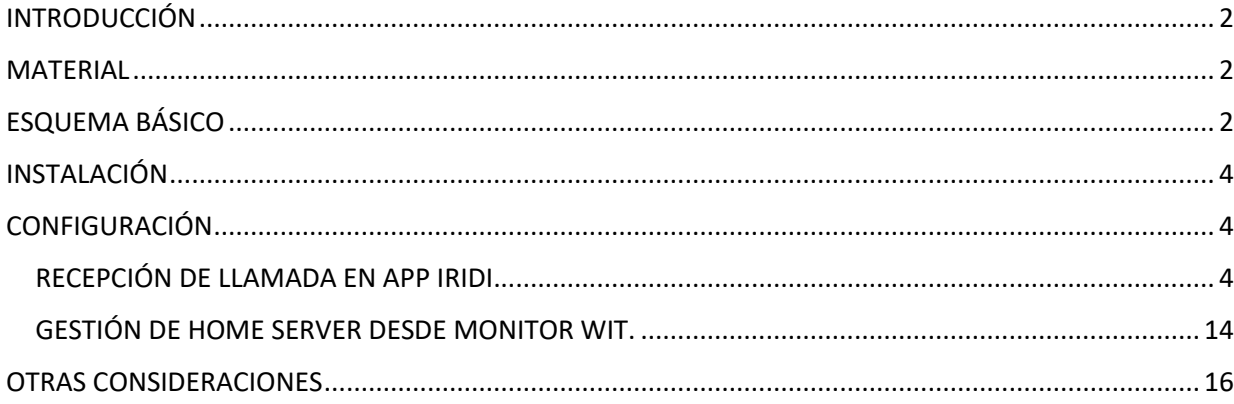

## <span id="page-2-0"></span>INTRODUCCIÓN

Las placas de calle del sistema Meet pueden funcionar en modo SIP estándar, lo que les da compatibilidad con sistemas de muchos fabricantes. En este caso vamos a ver cómo se puede hacer llegar la llamada de la placa de calle MEET a la aplicación i3KNX de Iridi (i3Pro por extensión). Tanto la placa de calle Meet como la app Iridi pueden funcionar en modo SIP server (por medio de un servidor SIP), lo que simplifica la instalación y configuración.

Por otro lado, en el monitor WIT se pueden cargar aplicaciones de terceros para gestionar desde el mismo las instalaciones domóticas. En este caso se puede cargar la aplicación i3KNX (i3Pro) para gestionar el sistema domótico como si fuera desde la pantalla táctil de Iridi.

En este documento se explica como configurar la placa MEET y el servidor Iridi KNX Home Server (UMC-C3) para poder implementar:

- 1. Llamada de la placa MEET a través del servidor SIP de Fermax a la app i3KNX de Iridi.
- 2. Controlar una instalación iRidi a través de monitores MEET WIT, mediante la visualización de i3KNX

En el caso de emplear un servidor Iridi diferente al KNX Home Server es necesario emplear la app i3Pro y emplear Iridi Studio para configurar la llamada de la placa de calle. Los parámetros son los mismos que se muestran en el KNX Home Server.

## <span id="page-2-1"></span>**MATFRIAL**

Se puede emplear cualquier placa de calle MEET de Fermax para realizar esta integración ya que todas soportan protocolo SIP. En el caso de vivienda unifamiliar se empleará la placa MILO de una línea (un solo pulsador). En caso de un edificio o urbanización se puede emplear la placa MILO o, si se requiere un directorio electrónico, la placa KIN o MARINE.

- Ref. 14831-14833. Monitor WIT 10'' Android 10 (opcional)
- Ref. 95411. Conector Monitor NEO/WIT (opcional)
- Ref. 9533. Placa MEET MILO 1 L (en caso de edificio elegir una placa digital)
- Ref. 1586. Switch 4 PoE ports
- Ref. 1496 Licencia desvío de llamada MEET ME (si no se emplea el monitor WIT)
- iRidi KNX Home Server (opcionalmente se puede emplear otro modelo con la app i3Pro)
- Smartphone con i3KNX instalado

## <span id="page-2-2"></span>ESQUEMA BÁSICO

**Nota: Las direcciones IP que se muestran a continuación son a modo de ejemplo. Se deben asignar dependiendo de la dirección del router de la instalación y de la disponibilidad de direcciones.**

a) Instalación unifamiliar

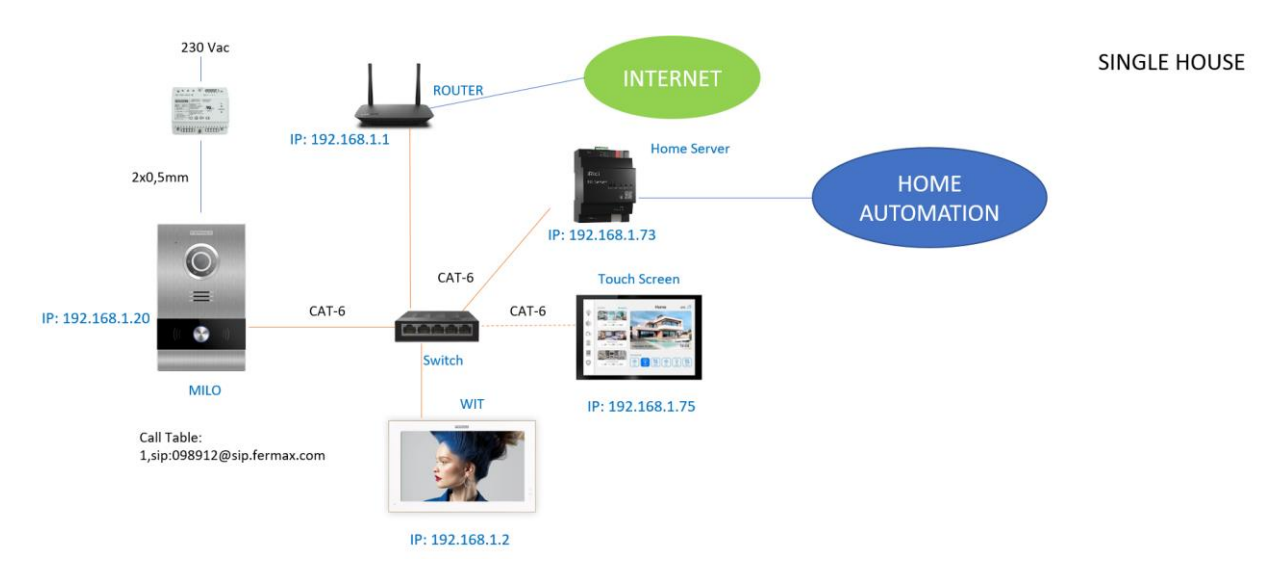

\*El monitor WIT es opcional, pero asegura el funcionamiento de la llamada desde la placa de calle en caso de fallo de conexión a internet e incluye la licencia de desvío de llamada necesaria para llamar a la pantalla Iridi y la app i3KNX.

b) Instalación edificio

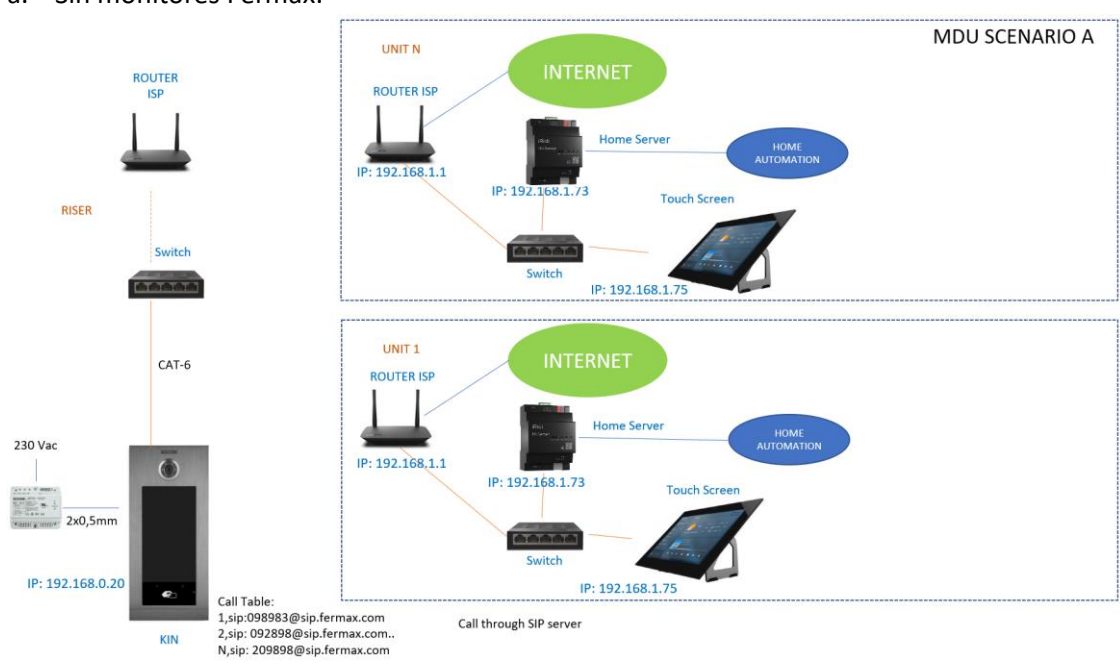

La llamada desde la placa de calle se realiza por internet, por lo que es necesario una conexión a internet en el edificio. Si falla la conexión a internet no se recibe la llamada en la vivienda.

b. Con monitores Fermax.

a. Sin monitores Fermax.

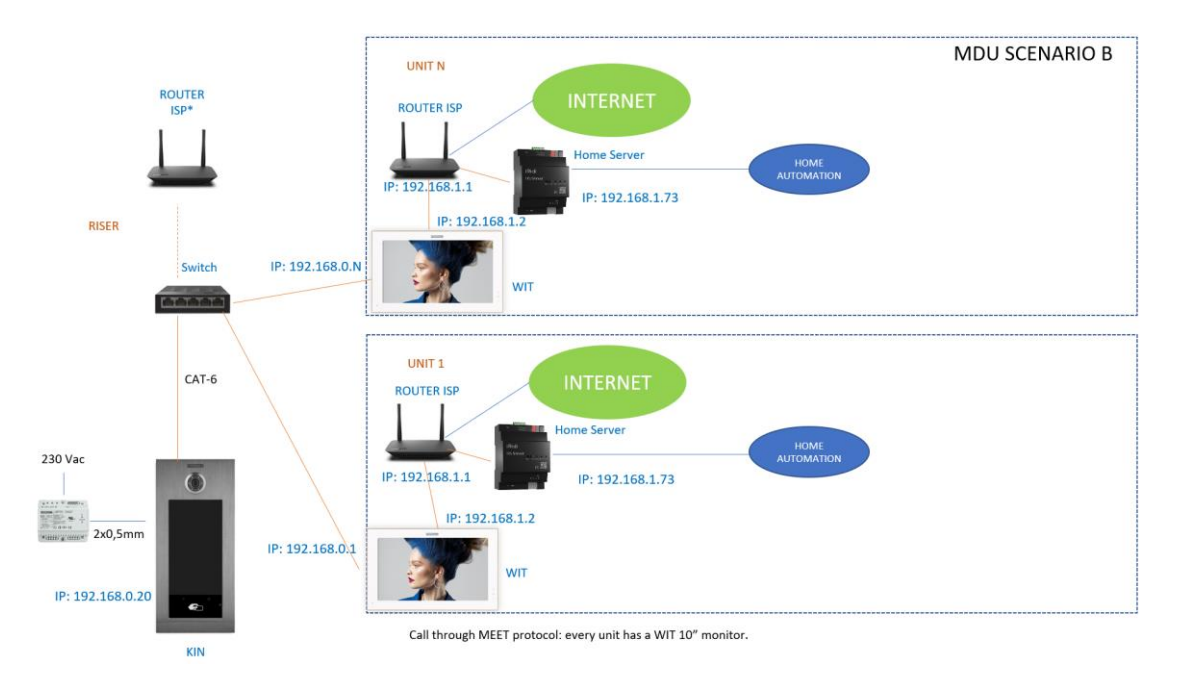

La llamada desde la placa de calle se asegura ya que no emplea internet. Es necesario una conexión a internet en el edificio si se desea el desvío de llamada al móvil.

## <span id="page-4-0"></span>INSTALACIÓN

Sin requisitos especiales, siguiendo el protocolo de instalación de una placa de calle del sistema Meet y la parte correspondiente del sistema Iridi.

## <span id="page-4-1"></span>CONFIGURACIÓN

#### <span id="page-4-2"></span>RECEPCIÓN DE LLAMADA EN APP IRIDI.

#### A. PLACA DE CALLE

Para configurar la placa de calle se deberá emplear un navegador y acceder a la dirección IP asignada a la placa de calle, por defecto 10.1.0.1 (placa de calle de edificio) o 10.1.1.2 (placa de una línea) e introducir el usuario *admin* y contraseña por defecto *123456*.

Se seguirán los siguientes pasos:

#### 1) Ajustes de red

Se indicará la dirección IP dentro de la red local asignada a la placa de calle y el resto de los parámetros de red: máscara, Gateway o router para tener acceso a internet. La IP del software no es necesario cambiarla si no hay un administrador del edificio con el software de gestión.

En una instalación unifamiliar se asignará una dirección IP a la placa de calle en el rango del resto de elementos de la vivienda. En una instalación de edificio tipo B se asignará una dirección IP a la placa de calle y otra a cada una de los monitores en el escenario B, dentro del mismo rango.

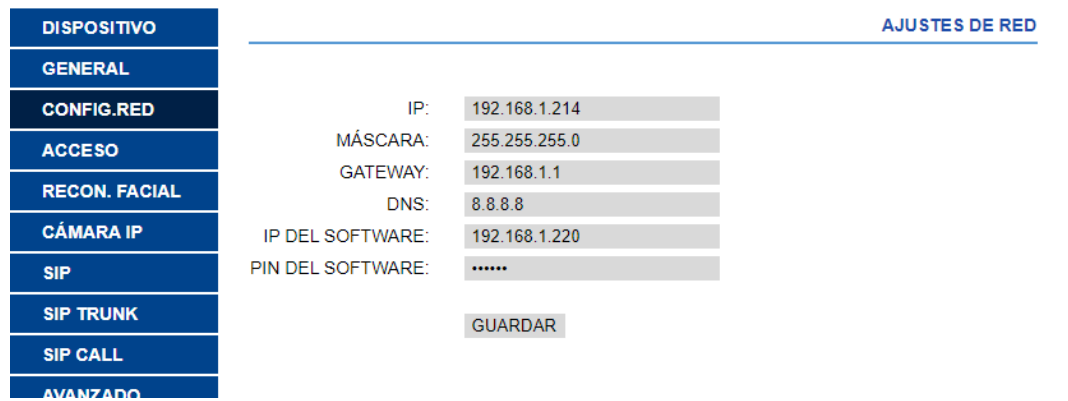

Al guardar esta información será necesario conectarse de nuevo al servidor web de la placa de calle a través de la nueva dirección IP asignada para continuar la configuración.

#### 2) Configuración general

Se indican los parámetros como el idioma, volumen del sonido y la resolución. Es importante ajustar la resolución de la cámara para obtener el mejor funcionamiento del video en la pantalla Iridi. Con respecto al modo desvío, seleccionar 'paralelo' para que la pantalla Iridi y el monitor WIT reciban la llamada simultáneamente.

Para la placa de 1 línea la página de configuración es la siguiente:

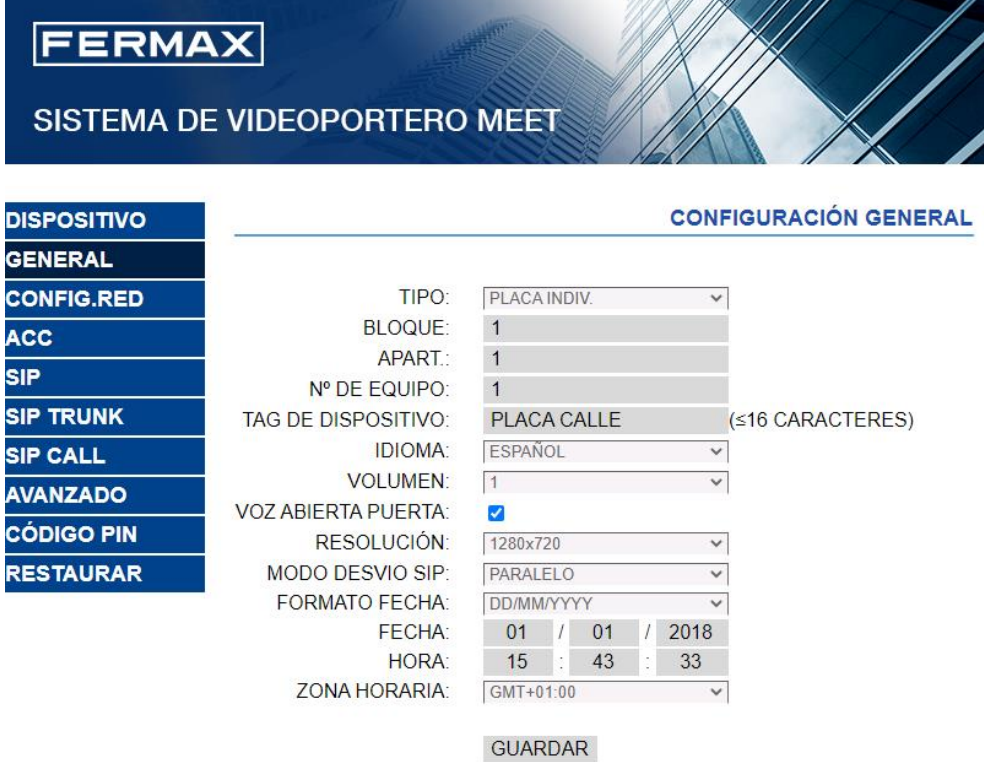

\*Por defecto la placa de una linea viene configurada con el apartamento 101. En este ejemplo se ha cambiado al valor 1.

Para la placa de edificio es esta otra:

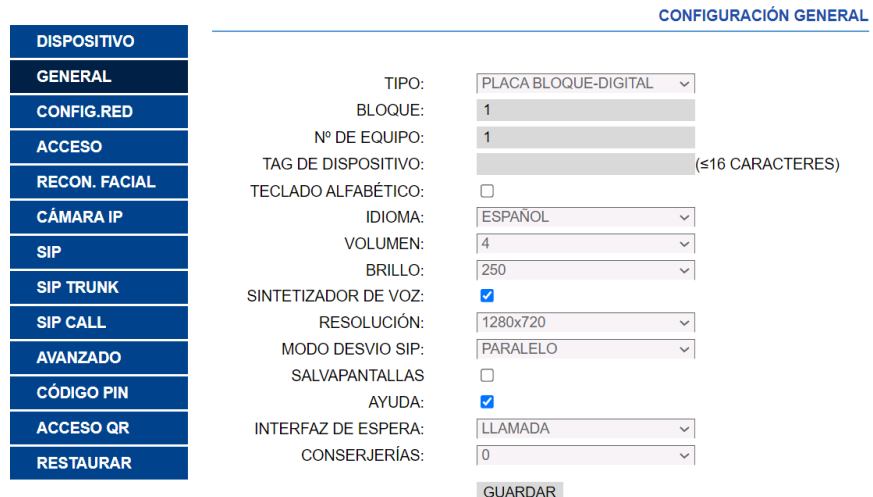

#### 3) Configuración de llamada a extensión SIP

Este paso es necesario si se va a realizar la llamada a la app i3KNX y/o a la pantalla Iridi. También si se va a recibir la llamada de la placa de calle en la app MeetMe. Se puede emplear la misma extensión en todos ellos (una sola licencia).

Los dispositivos Iridi (pantalla o apps) reciben la llamada por medio de un SIP server y por tanto se les debe asociar una extensión de ese servidor. La placa de calle debe también estar conectado a ese mismo servidor SIP con una extensión del mismo. En este documento se describe el servidor sip de Fermax.

En el apartado de Configuración **SIP** se indicará el servidor y el usuario y la contraseña asignada a la placa de calle, que se indica en la etiqueta de la licencia pegada a la misma. A continuación, se comprobará si la placa está correctamente configurada en el servidor pulsando en el enlace de VER SIP STATUS. Si no apareciera REGISTRADO, revisar la información introducida y la conexión a internet.

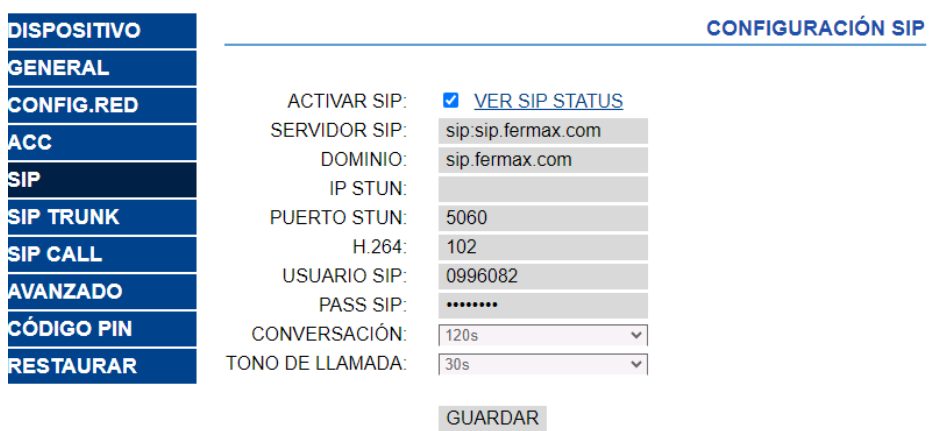

Nota: La opción SIP TRUNK no se debe emplear en este tipo de aplicación.

Ahora hay que indicar la licencia para la llamada a la pantalla Iridi o App i3KNX o App MeetMe.

3.1 Hay monitor WIT instalado.

El monitor Wit incluye una licencia para el desvío de llamada. Hay que configurar el monitor con esa licencia. En el apartado AVANZADO del servidor web del monitor se configura la extensión y servidor con el texto: 'sip:usuario@sip.fermax.com', donde usuario es la licencia.

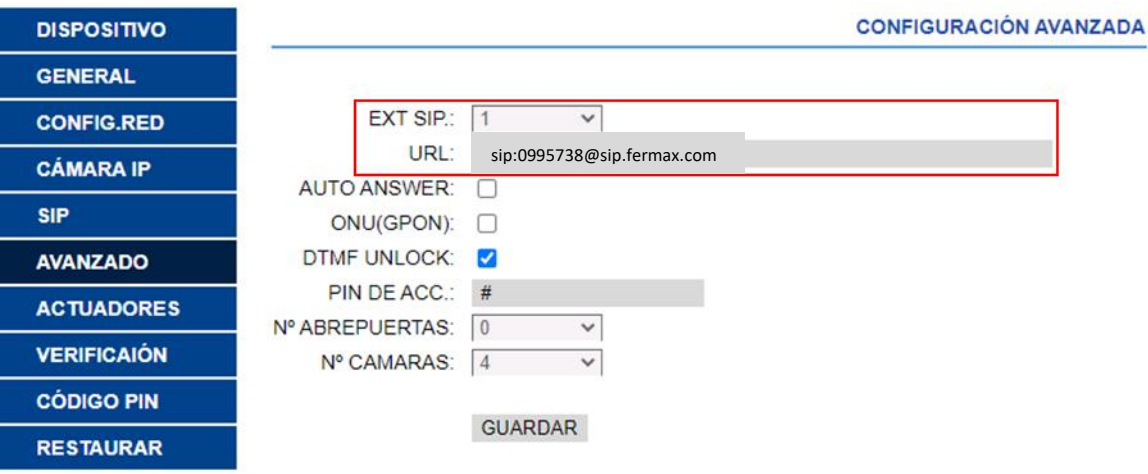

3.2 No hay monitor WIT instalado.

Será necesario adquirir una licencia de desvío de llamada ref. 1496. En el paso de configuración de llamada en la placa de calle se incluirá la llamada a esa licencia (ver en siguiente apartado).

- 4) Configuración receptores
	- a. Placa de una línea.

En la sección de SIP CALL se debe indicar la extensión SIP del receptor asociado con la llamada del pulsador individual de esta placa. Se indica el apartamento '1' (o el que se haya configurado como APART en la sección GENERAL y como número asignado el valor: sip: extensión@sip.fermax.com y se pulsa sobre Guardar. Automáticamente se rellenará la tabla.

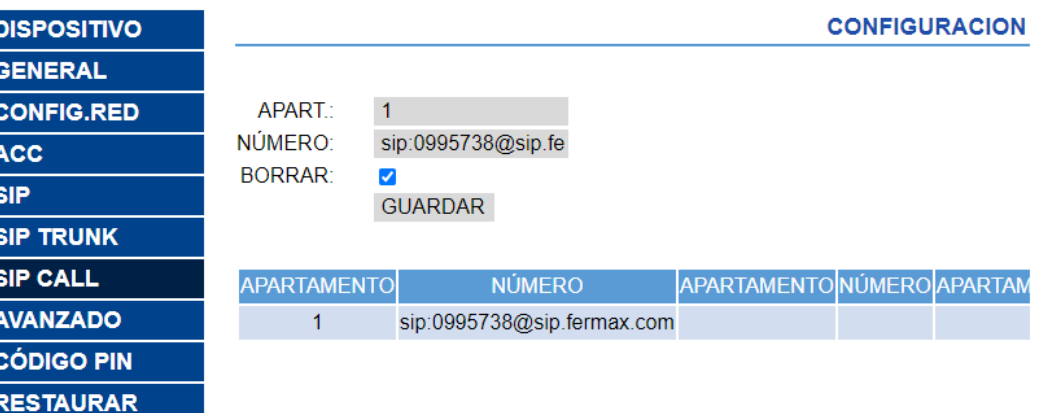

Al monitor WIT de la vivienda (si lo hay) deberá asignársele esa dirección '1' para que reciba la llamada a la vez que la pantalla de Iridi.

b. Placa de edificio.

Se debe configurar un fichero CSV con la asignación del código de llamada de cada vivienda que tenga instalada la pantalla de Iridi. El formato del fichero se puede descargar desde la sección **SIP CALL** del web server de la placa, opción EXPORTAR.

Un ejemplo es el siguiente:

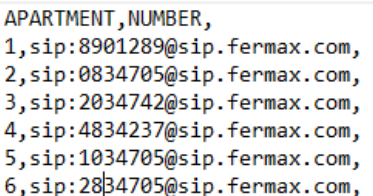

Se indica en primer lugar el código de llamada de la vivienda y, separado mediante una coma, el texto 'sip:' y la extensión del receptor de la llamada seguido de @ y el servidor SIP.

Para cargar el fichero CSV en la placa se debe seleccionar el fichero creado y pulsar sobre el botón IMPORTAR. Aparecerá en pantalla la lista de llamadas del fichero. A veces es necesario refrescar la pantalla del navegador pulsando en el icono correspondiente:

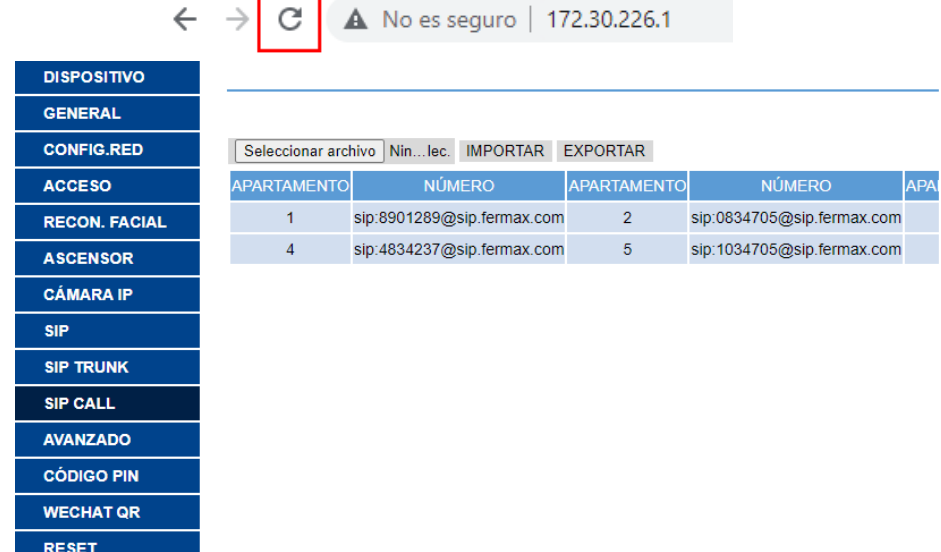

#### B. Iridium Server

#### **Este paso se debe realizar si no se emplea el monitor MEET para recibir las llamadas de la placa de calle.**

Para la configuración del Home Server se recomienda emplear la aplicación Windows i3KNX y conectar el PC a la misma red que tengamos conectado el Iridi Home Server.

Al arrancar la aplicación detectará el Home Server y ya podremos configurarlo desde la opción '…' de arriba a la derecha, entrando en Config.

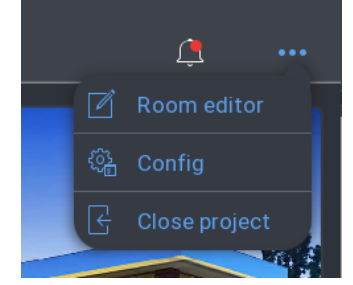

Se deben de dar de alta las habitaciones donde tengamos dispositivos, en concreto una para la placa de calle.

Configuración de la placa de calle para la recepción de la llamada en la app i3KNX:

o Dar de alta el dispositivo SIP server:

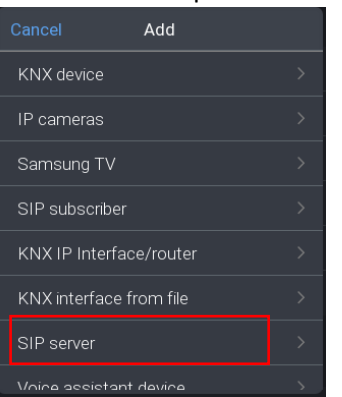

o Introducir los datos del servidor SIP de Fermax:

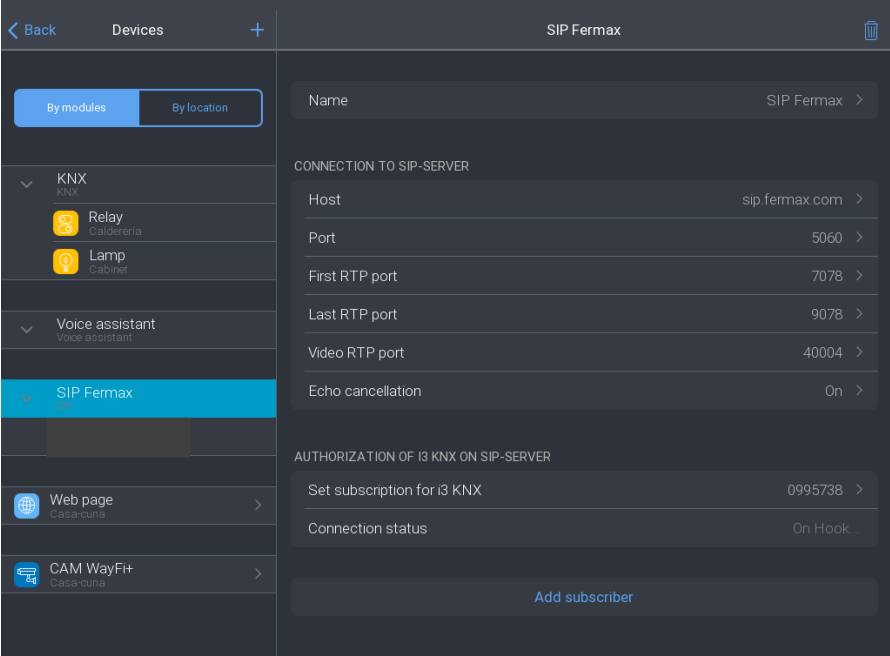

- Host: sip.fermax.com
- Los puertos se pueden dejar como vienen por defecto.
- Asignar una licencia del servidor para el cliente i3KNX. Si en la vivienda hay un monitor MEET, se puede emplear la misma licencia. (0995738 en el ejemplo, con su contraseña).
- o 'Add Suscriber' por cada placa de calle: elegir el modelo FERMAX

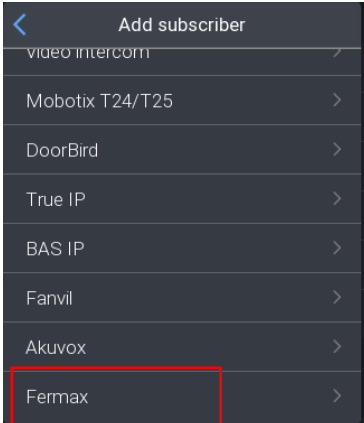

o En Fermax Settings introducir los datos de la licencia SIP de la placa de calle (se tiene que haber registrado previamente la placa con esa extensión. Ver capítulo A.3).

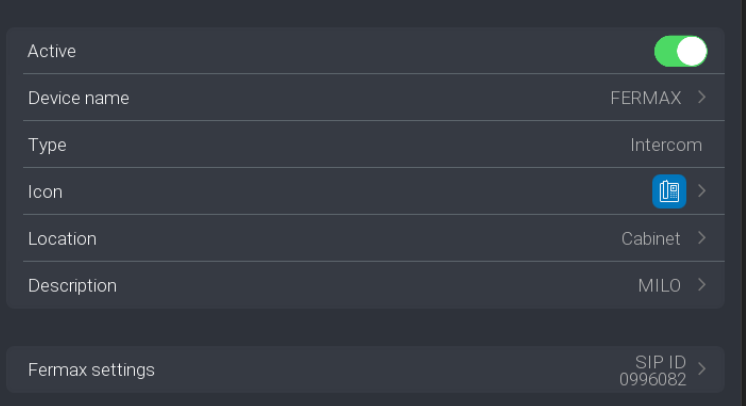

#### En Fermax Settings:

SIP ID: Introducir la licencia sip de la placa de calle:

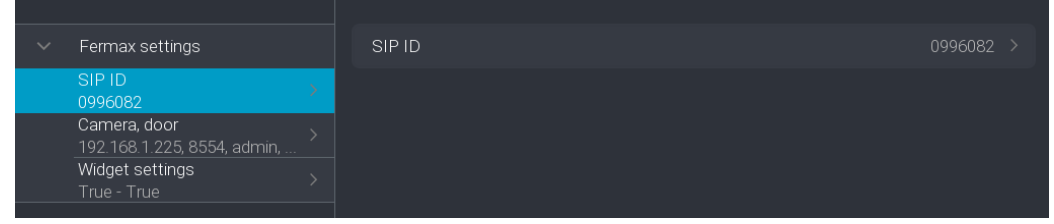

Camera: la IP de la placa de calle para el streaming de video, usuario y contraseña

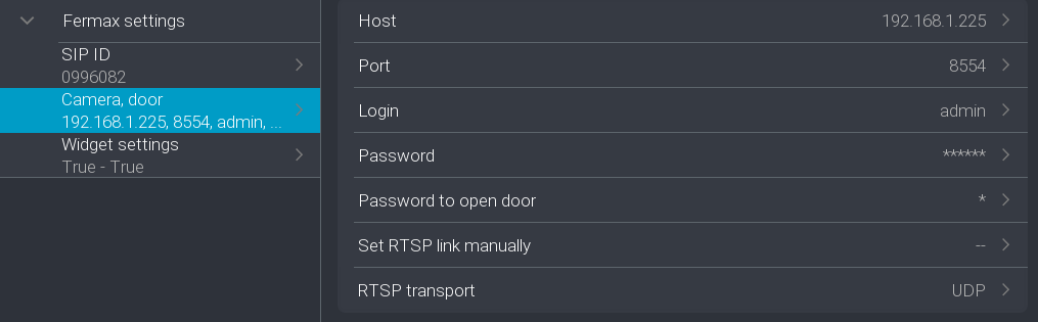

En Password de apertura se debe indicar #, aunque aparecerá como \*.

o En widget settings: habilitar el icono de abrepuertas y cámara para auto-encendido.

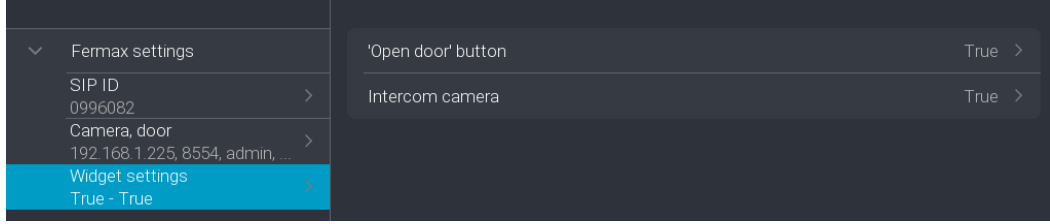

Nota: la transmisión de video desde la placa de calle se realiza mediante protocolo RTSP. Si se emplea una dirección IP de la red local, solo se podrá recibir video si la app i3KNX se encuentra conectada a la misma red. Fuera de la vivienda, por tanto, no se recibirá. Para poder recibir video fuera de la vivienda habrá que:

- o indicar como dirección IP la de la WAN de la vivienda (siempre que sea estática)
- o encaminar en el router el puerto 8554 a la IP local de la placa de calle
- o tener habilitada la opción NAT Loopback para poder acceder al video desde dentro de la misma red que la placa de calle.

o Si todo es correcto se mostrará la imagen de la cámara:

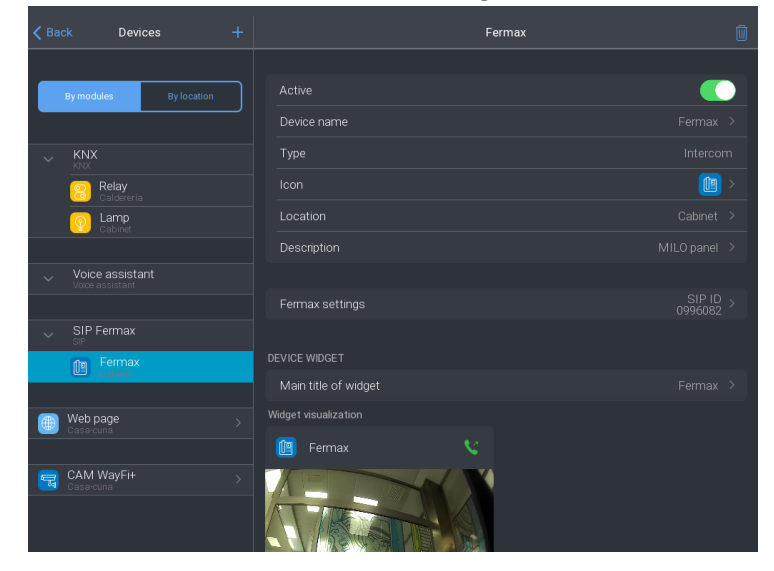

Esta información se almacena en la nube y las apps la recogen de ahí para registrarse. De esta manera pueden hacer autoencendido y recibir llamada.

o Configuración de las notificaciones para recibir las llamadas en la app. La app puede recibir las llamadas siempre y cuando esté abierta y el móvil no bloqueado. Como esta situación se da muy pocas veces, lo ideal es poder recibir una notificación cuando se realice una llamada:

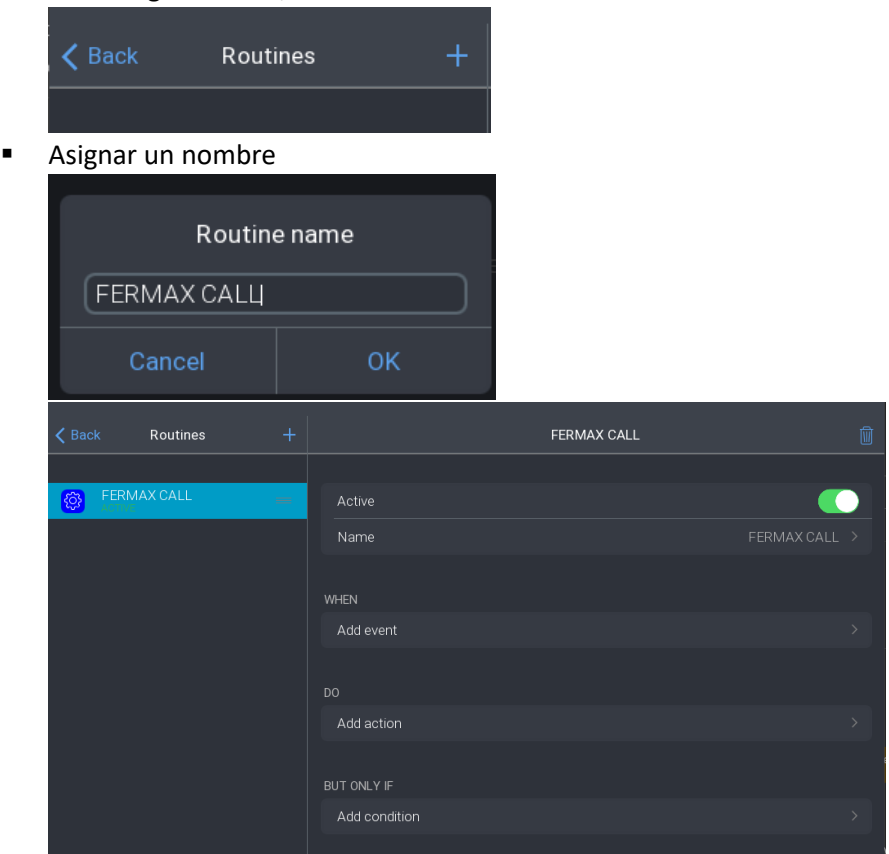

■ En Config>Routines, Crear una rutina.

- Indicar cuando se debe enviar (WHEN):
- **Tipo de evento: Dispositivo, elegir Fermax Intercom.**

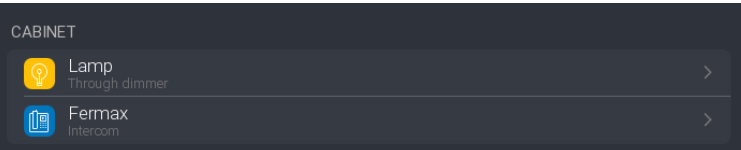

para Incoming call

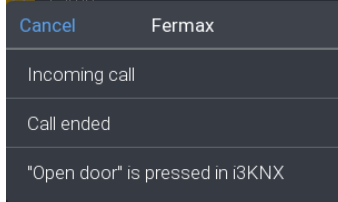

Acción (DO):

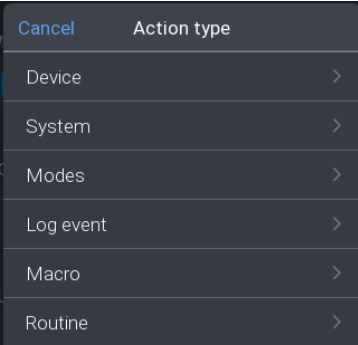

Seleccionar Log event, asignar un mensaje y el tipo de notificación Alert:

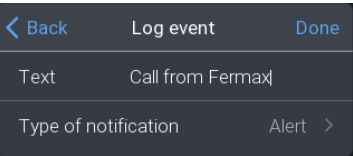

o Salir de configuración y salvar los datos en el servidor.

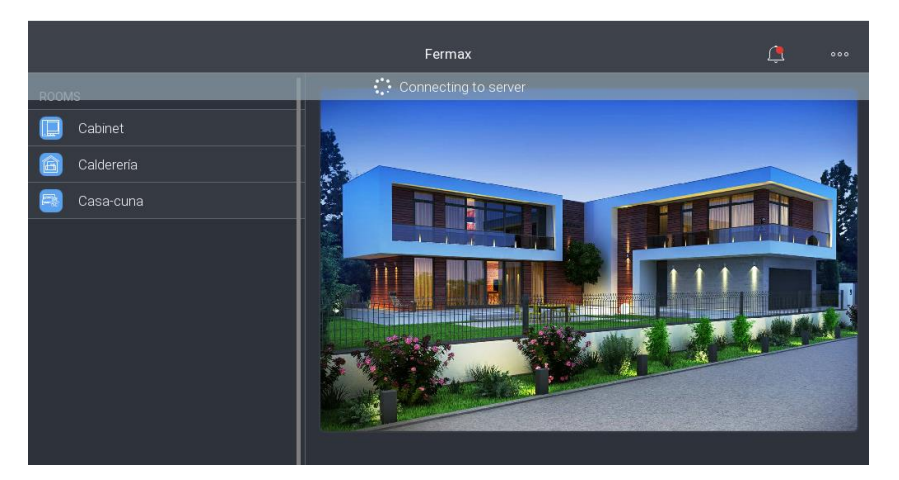

Toda la configuración se almacena en el cloud de Iridi, de manera que cualquier app que se registre con el usuario y contraseña empleado la descargará con la misma configuración.

Descargar la aplicación móvil e iniciar sesión con la misma cuenta.

**Se ha descrito la configuración del KNX Home Server para poder recibir la llamada en la app i3KNX. En caso de emplear un servidor Iridi diferente (iRidi KNX Integration server o iRidi Pro server), se debe** 

**emplear la aplicación iRidi Studio y configurar el servidor con los parámetros de intercom que hemos visto en el ejemplo anterior. La app que se empleará en estos casos será la i3Pro.**

#### Funcionamiento.

Al llamar desde la placa de calle, si la aplicación i3KNX está abierta y el móvil no bloqueado, se mostrará una ventana de recepción de llamada con la opción de contestarla y una melodía de llamada:

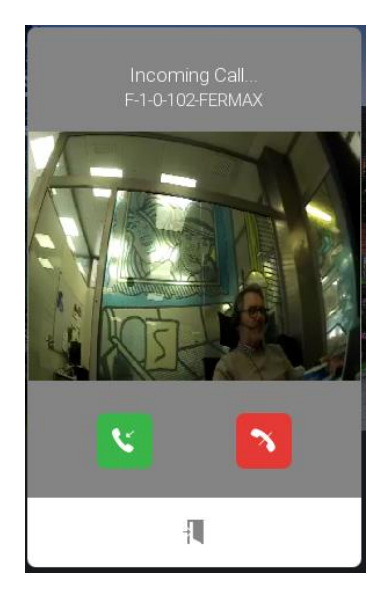

Se puede activar el audio o terminar la llamada. Para abrir la puerta es necesario haber abierto la conversación previamente.

En caso de tener la app cerrada se mostrará una notificación:

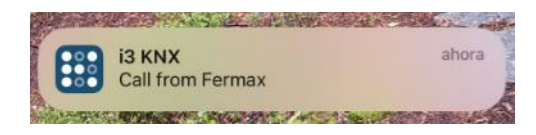

Al pulsar sobre la notificación se abrirá la app i3KNX y habrá que abrir la habitación donde se encuentra la placa de calle para visualizar la ventana de intercom.

El video estará disponible si la dirección IP de la placa de calle está accesible:

- Si se ha indicado la IP de la placa y la app está en la misma red que la placa de calle.
- Si se ha indicado la WAN del router y encaminado el puerto 8554 a la IP de la placa.

#### <span id="page-14-0"></span>GESTIÓN DE HOME SERVER DESDE MONITOR WIT.

En el monitor WIT se pueden instalar aplicaciones para poder manejar la domótica gestionada por el iRidi server.

En caso de la app i3Pro se debe descargar la imagen desde este enlace: [i3Pro](https://www.fermax.com/dam/meetdocs/i3KNX_A10.rar)

En caso de la app i3KNX se debe descargar desde este otro enlace: [i3KNX](https://www.fermax.com/dam/meetdocs/i3KNX_A10.rar)

Abrir el MEET System Upgrade Tool software (incluido en los ficheros descargados), seleccionar la APP i3KNX o i3Pro (1) y ajustar el rango de direcciones IP del monitor: 192.168.1.83-83(2).

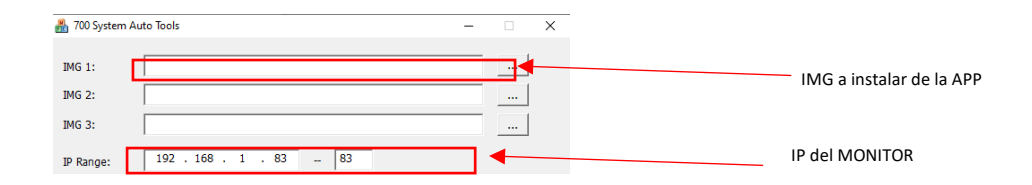

Pulsar "Start" para buscar los dispositivos MEET que estén en el rango IP seleccionado.

Una vez detectado, la aplicación se instalará y el monitor se reiniciará.

En el monitor, ir al menú de Instalador (contraseña 6666) y abrir el menú de APPs.

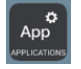

Seleccionar la APP de "i3 KNX" o "i3Pro", asignarle un icono y guardar los cambios.

La aplicación se mostrará en la pantalla de inicio del monitor.

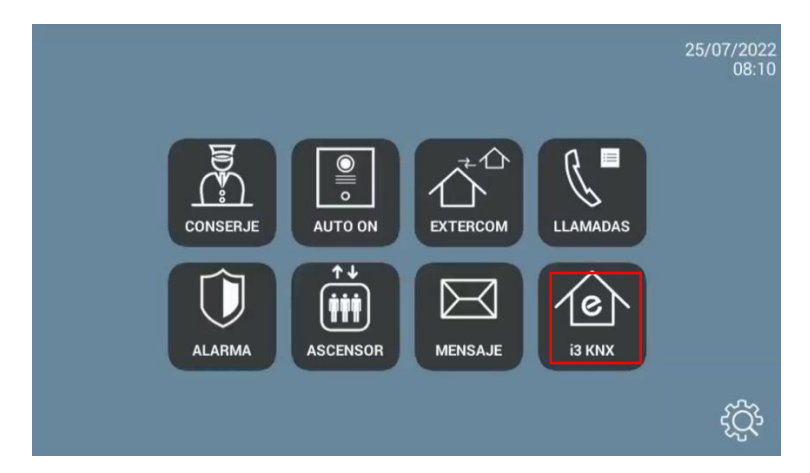

Una vez la abramos nos pedirá que nos registremos con la cuenta de usuario con la que se haya registrado el servidor en el proyecto.

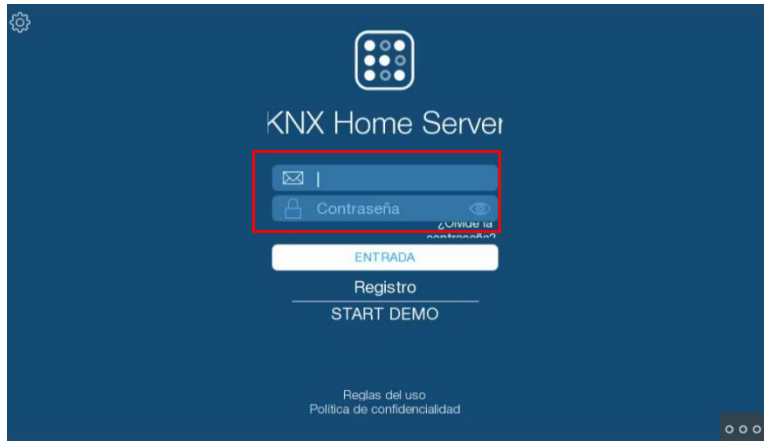

Elegimos el Proyecto en el servidor KNX Home Server y lo descargamos para tener acceso al Proyecto en el servidor

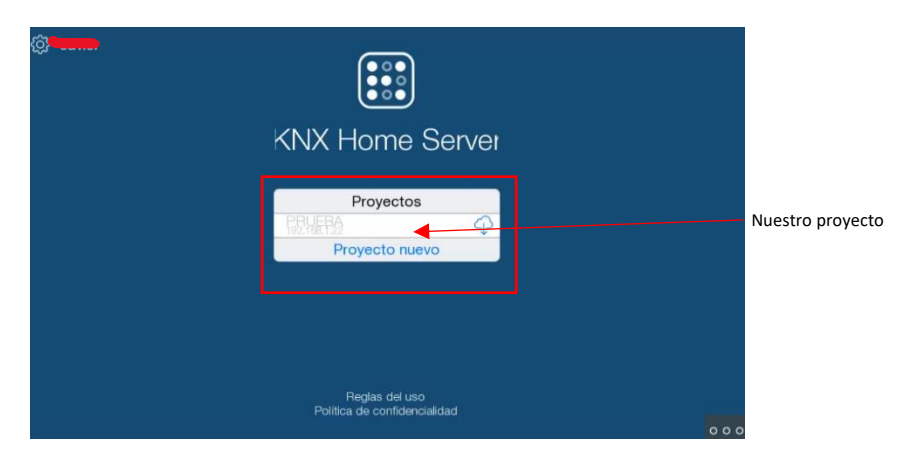

Una vez estemos en esa interfaz lo que verá el usuario será lo siguiente:

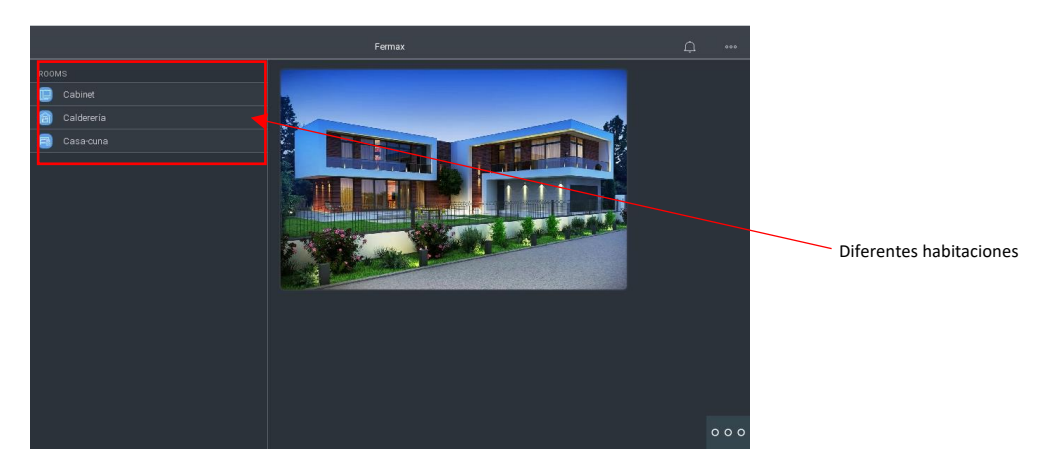

Podemos entrar en las distintas habitaciones y gestionar los dispositivos que hay en ellas.

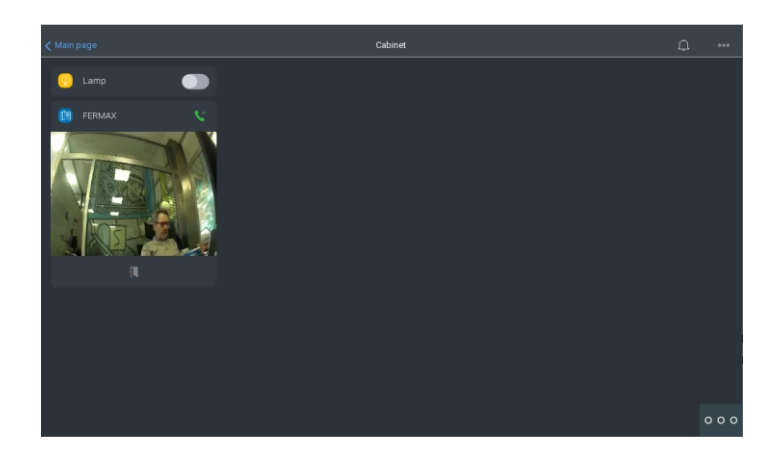

**Nota: si se va a emplear el monitor WIT para recibir la llamada desde la placa de calle es mejor no crear el dispositivo intercom Fermax en el Home Server ya que se recibirá simultáneamente como dispositivo MEET y como dispositivo SIP. En ese caso, si se desea recibir la llamada en el móvil, se deberá usar la app MeetMe en el mismo.**

## <span id="page-16-0"></span>OTRAS CONSIDERACIONES

El funcionamiento de la app iRidi en el monitor WIT se ha probado con las siguientes versiones:

i3 KNX APP: 1.16.1 (especial Fermax)

i3 Pro APP: 1.3.61

FW monitor WIT: V03.50 (Android 10)

**La integración a la que se hace referencia en este documento toma como base la versión de la APP indicada. Por tanto, FERMAX no garantiza la integración exitosa del monitor MEET con versiones diferentes de la APP que puedan ser desarrolladas en el futuro.**